## Для настройки оценок переходим во вкладку Оценки в левом углу

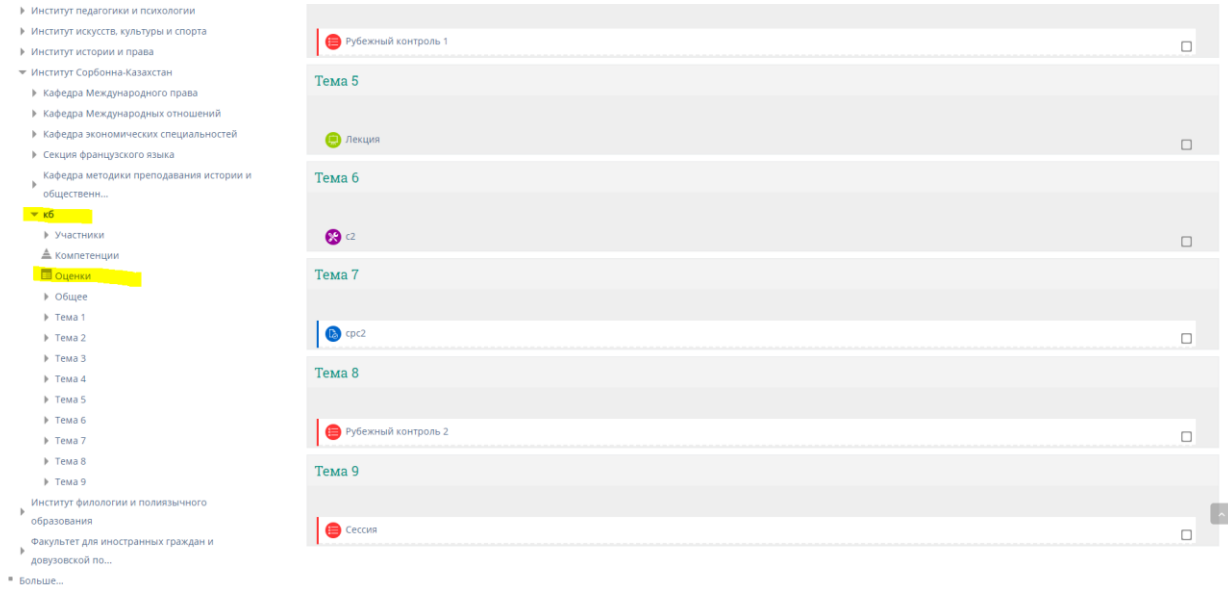

### После этого переходим в настройки для настройки оценок

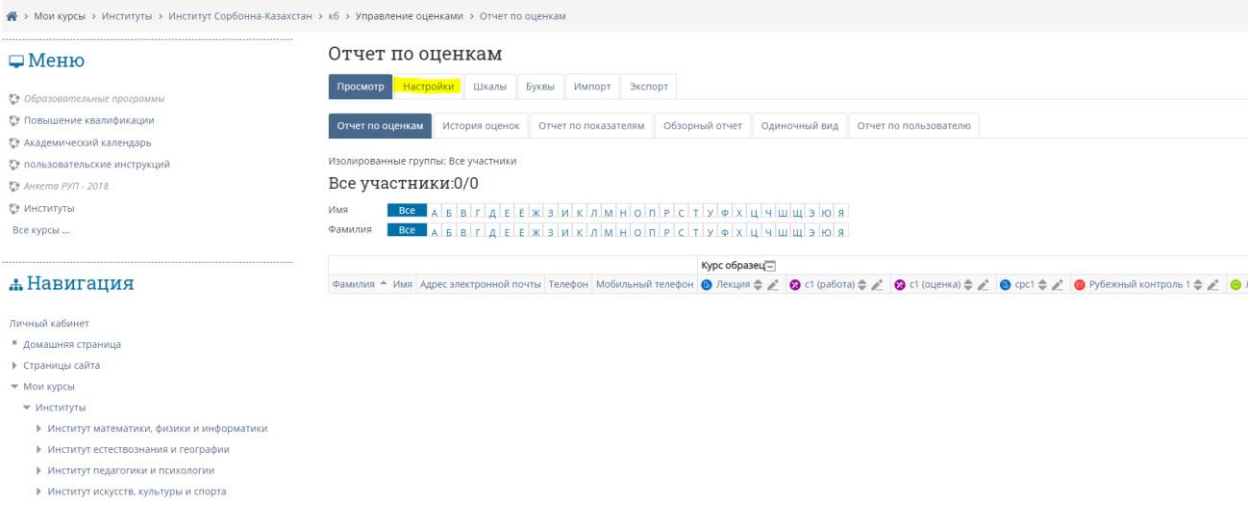

Нажимаем кнопку Добавить категорию и переходим к настройке

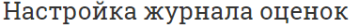

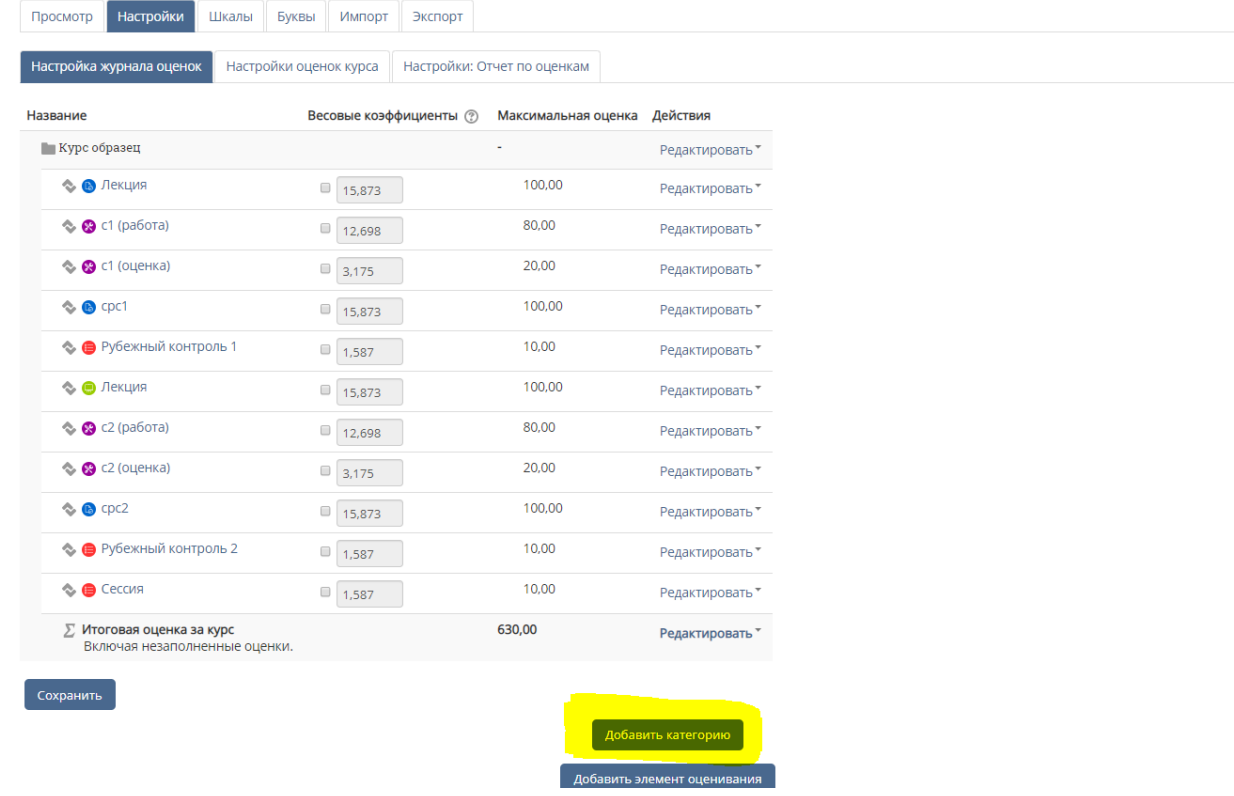

В формочке Название категории пишем «ИтогРК» и нажимаем кнопку показать больше, если проставлена галочка в «Учитывать только заполненные оценки» убираем её.

• Категория оценки

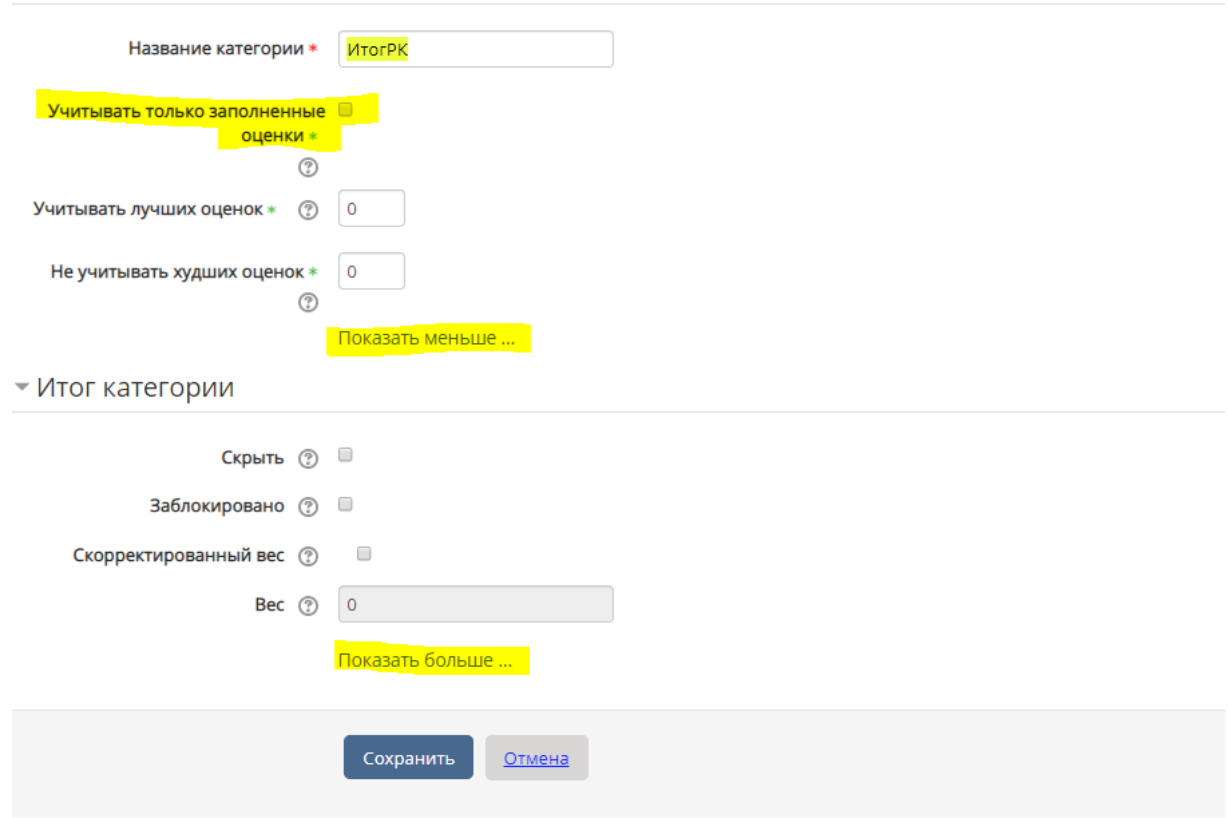

В тип оценки ставим «Значение», и в формочку максимальной оценки ставим значение 100. В формочку «Проходной балл» ставим значение 49,6 и нажимаем кнопку «сохранить».

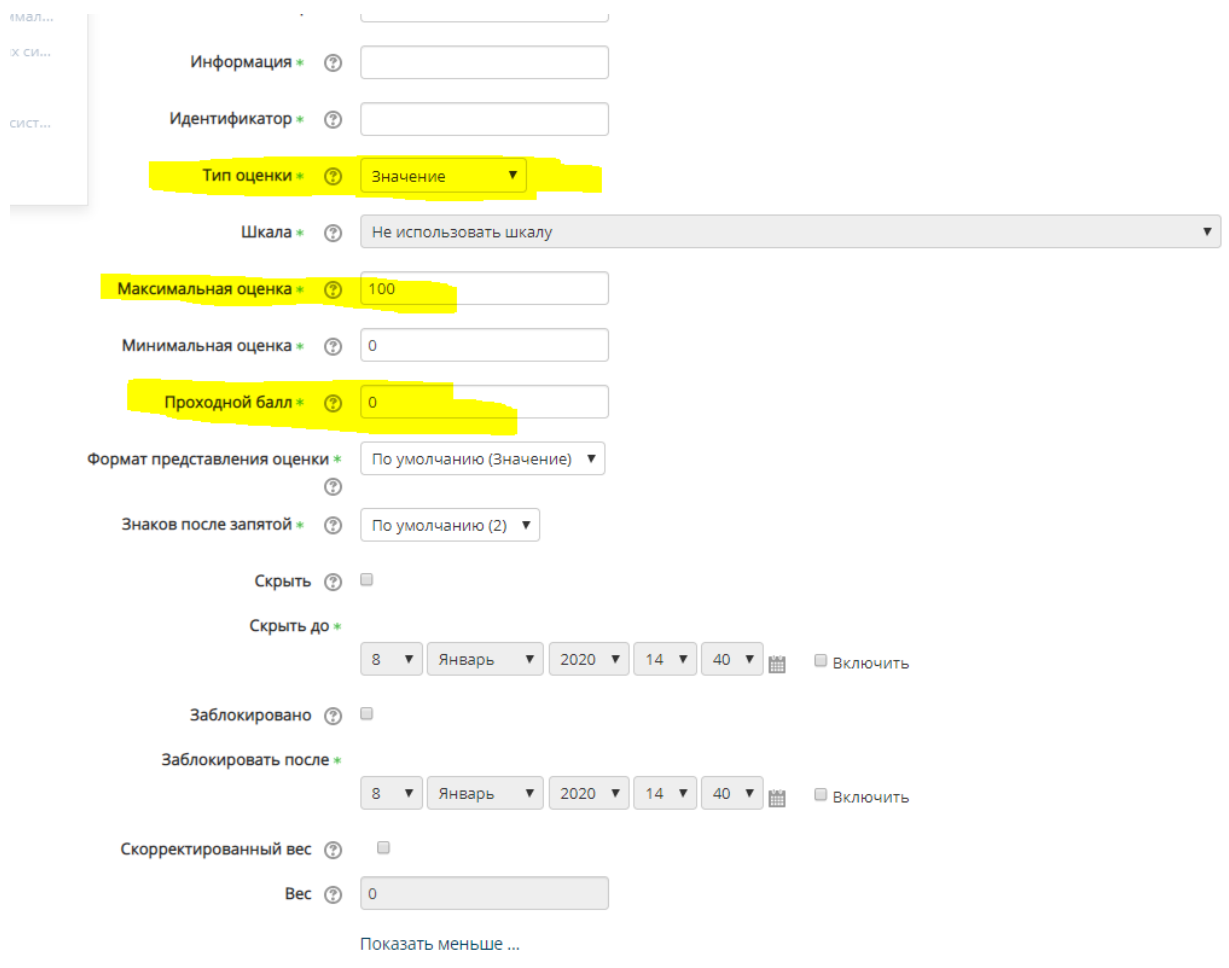

После этого создаем точно также категории «РК1» и «РК2», но ставим их дочерними категориями «Итога РК».

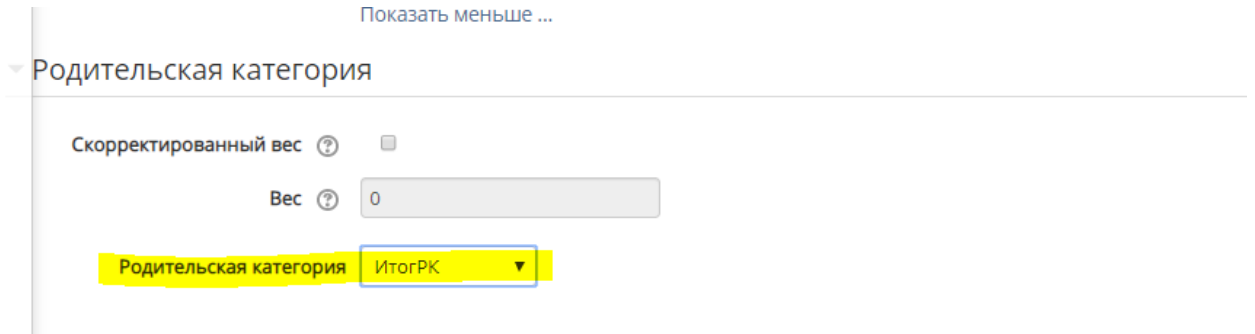

Выбрав нужные элементы перемещаем их в категории РК1 или РК2

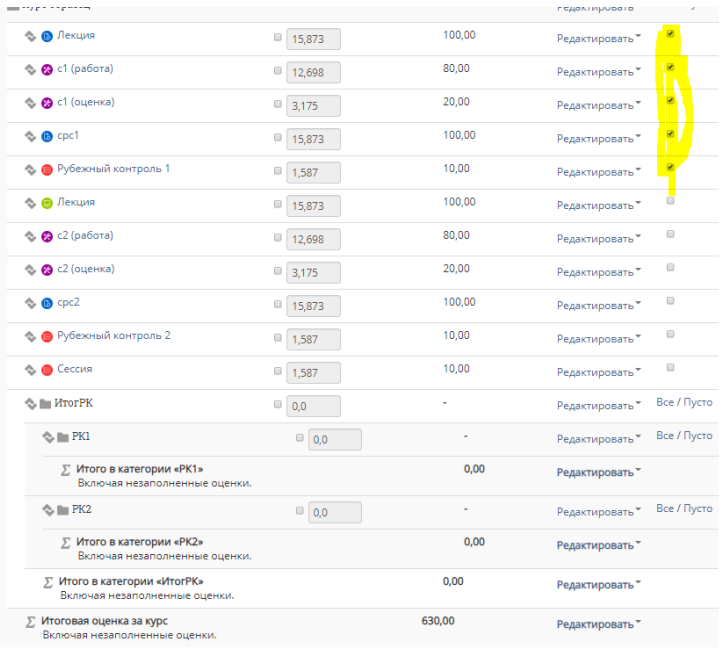

#### Сохранить

<mark>естить выбранные элементы в</mark>  $\frac{\text{lep}}{\text{p}}$ 

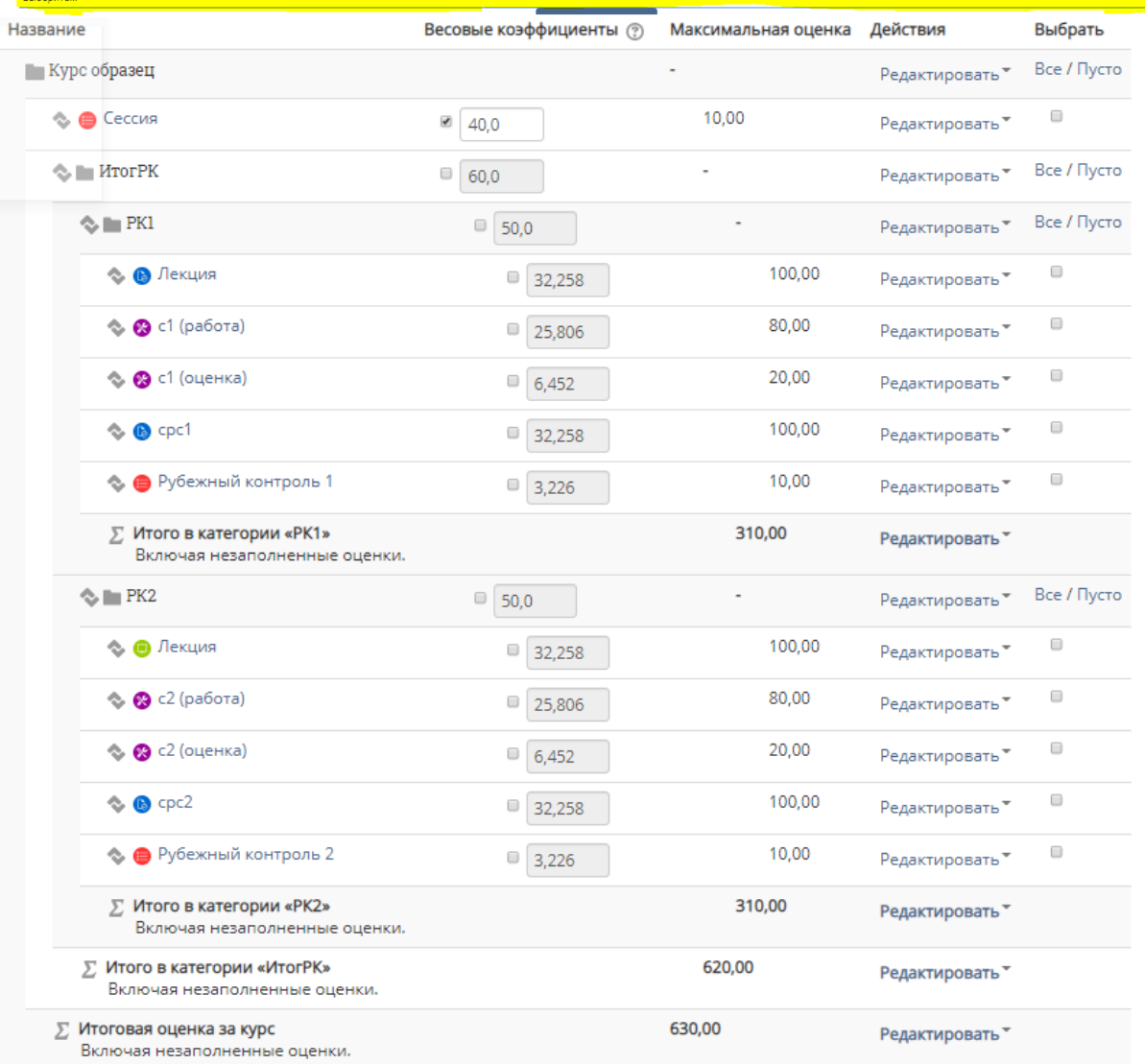

 $\blacksquare$  $\sqrt{2}$  Для изменения оценки лекции, семинаров, тестов и т.д. мы должны перейти в изменяемый элемент. После перехода в левом нижнем углу и меню настроек появиться переход в «Редактировать настройки».

# **«**Настройки

- Управление заданием
	- Редактировать настройки
	- Переопределения групп
	- Переопределения пользователя
	- Локально назначенные роли
	- Права
	- Проверить права
	- Фильтры
	- Журнал событий
	- Резервное копирование
	- Восстановить
	- Передовое оценивание
	- Просмотр Журнала оценок
	- Просмотр всех ответов
	- Скачать все ответы
- ▶ Управление курсом
- Администрирование

## Во вкладке «Оценки» мы можем поменять на нужную нам оценку.

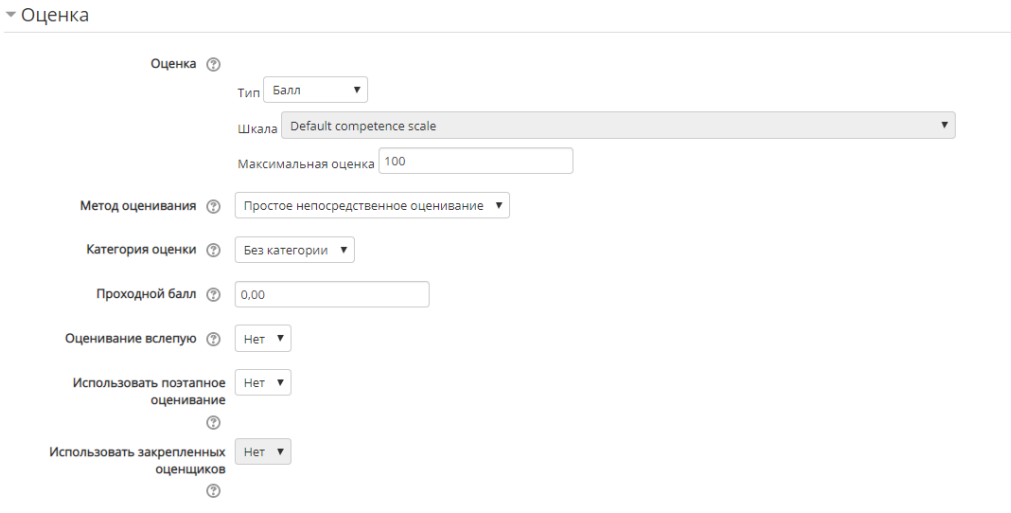

Весовые коэффициенты оценок и сами оценки должны быть идентичными и сумма оценок и самих весовых коэффициентов должны быть равны к 100.

Весовые коэффициенты «Итога РК» =60

Весовые коэффициенты «РК1»=50 (Дочерние элементы Итога РК)

Весовые коэффициенты «РК2»=50 (Дочерние элементы Итога РК)

Весовые коэффициенты «Итогового экзамена» (Сессии)=40

После перемещения элементов заходим в «итоговую оценку за курс» и нажимаем на кнопку редактировать. после нажимаем кнопку редактировать формулу.

Добавив ID для элементов нажимаем кнопку «добавить ID»

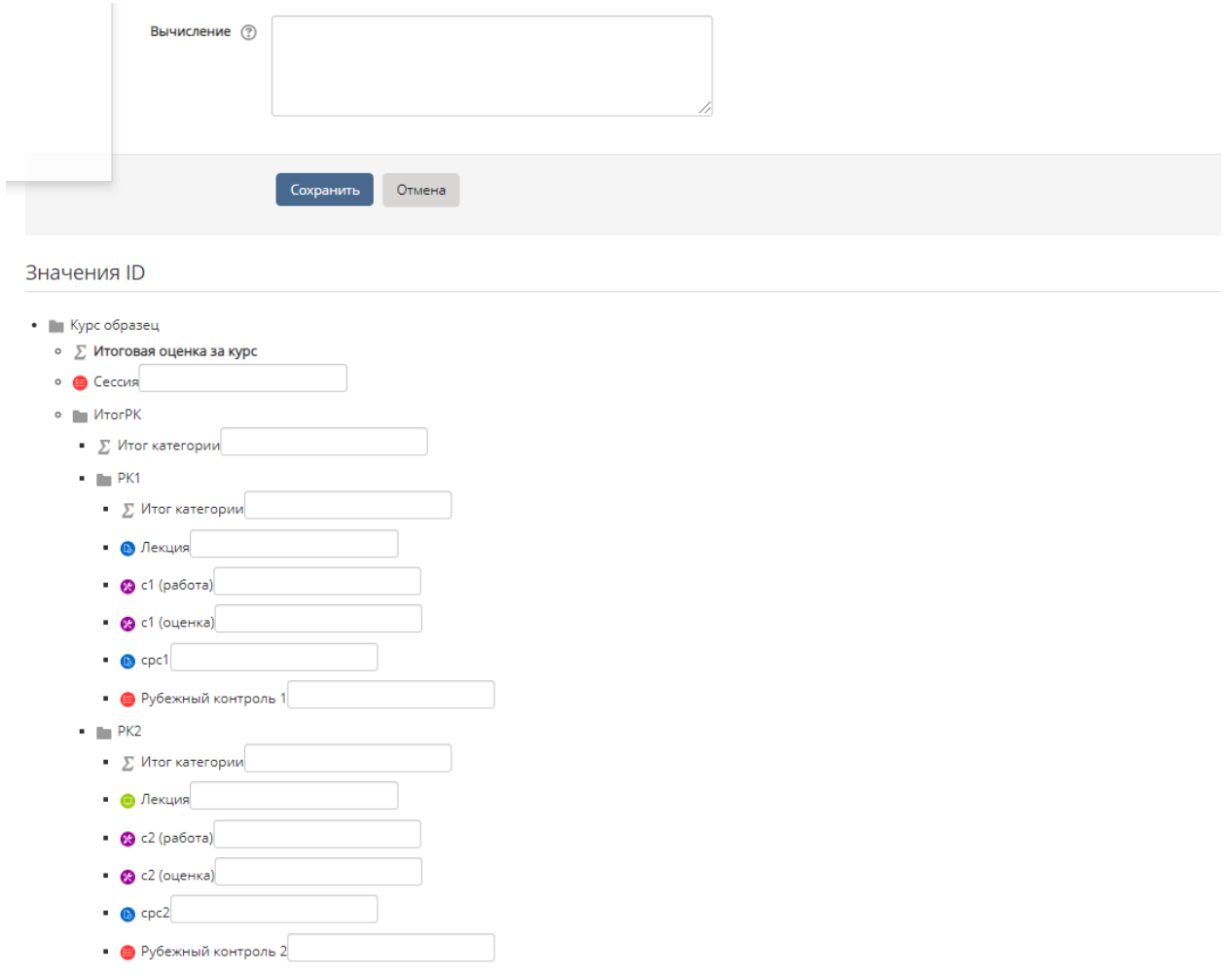

![](_page_6_Picture_17.jpeg)

• • Лекция  $\bar{r}$ 

В форму вычисления вставляем эту Формулу:

=round([[sumrk]]\*6/10+[[ex]]\*4/10)\*round((min([[sumrk]];[[ex]]) -49,49)/100+0,51;0)

И нажимаем кнопку сохранить.